# **Guía de Gestión de Actividades del Doctorando para el alumno**

Esta guía muestra los pasos detallados que deben seguir los alumnos para registrar las actividades que realicen durante sus estudios de Doctorado, y consejos útiles para facilitar este proceso.

### **Acceder a las actividades en iPDI 2.0**

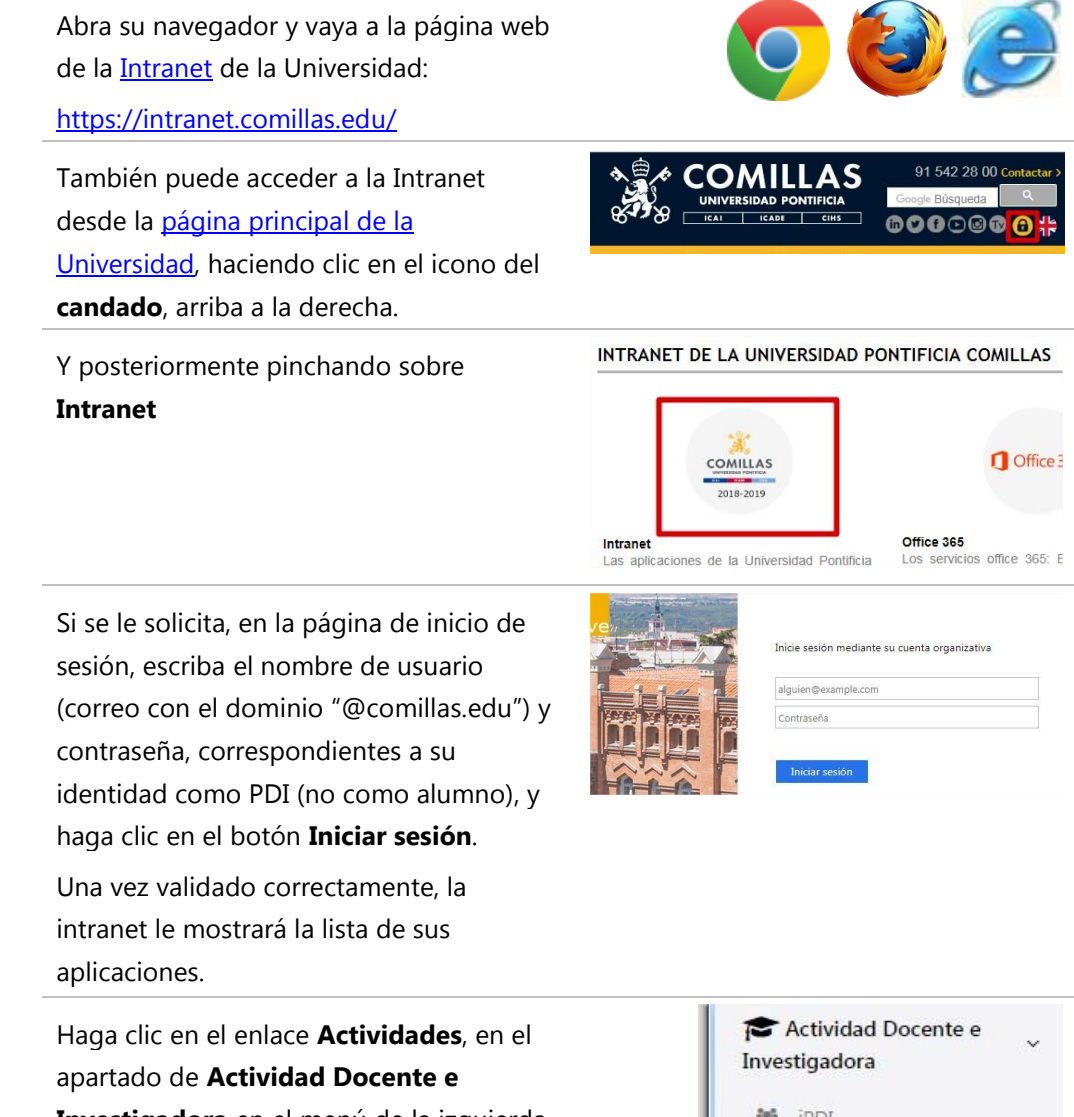

**Investigadora** en el menú de la izquierda de la intranet.

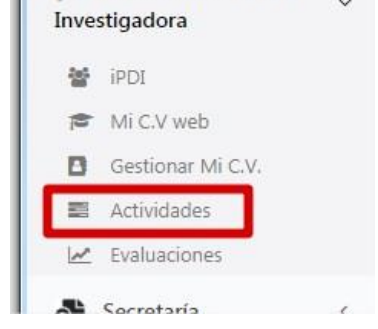

### **Registrar/Modificar datos de Actividades**

Seleccione el tipo de actividad que quiere registrar, entre las opciones abajo enmarcadas en los recuadros rojos. Sólo estas deben ser registradas por usted. El resto serán registradas por personal de la Universidad. Para más información vea el apartado de Tipos de Actividades del Doctorando.

### Actividades

Curso académico 2017-2018 v

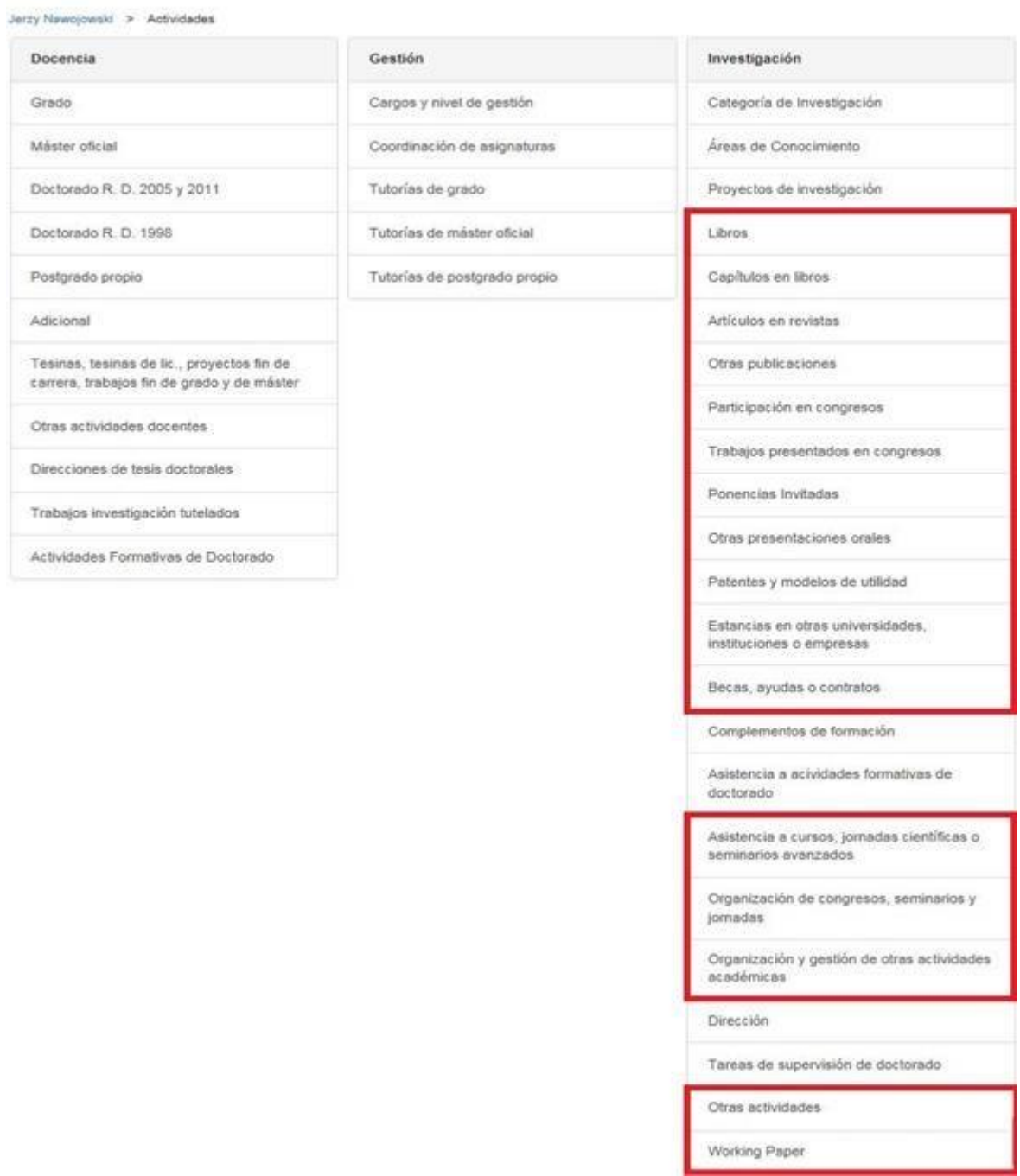

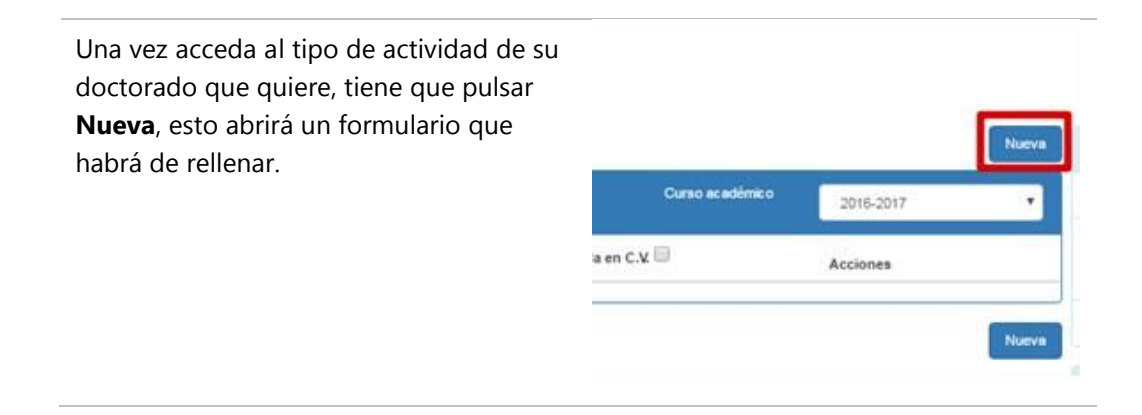

#### El formulario que le aparecerá pedirá una serie de datos.

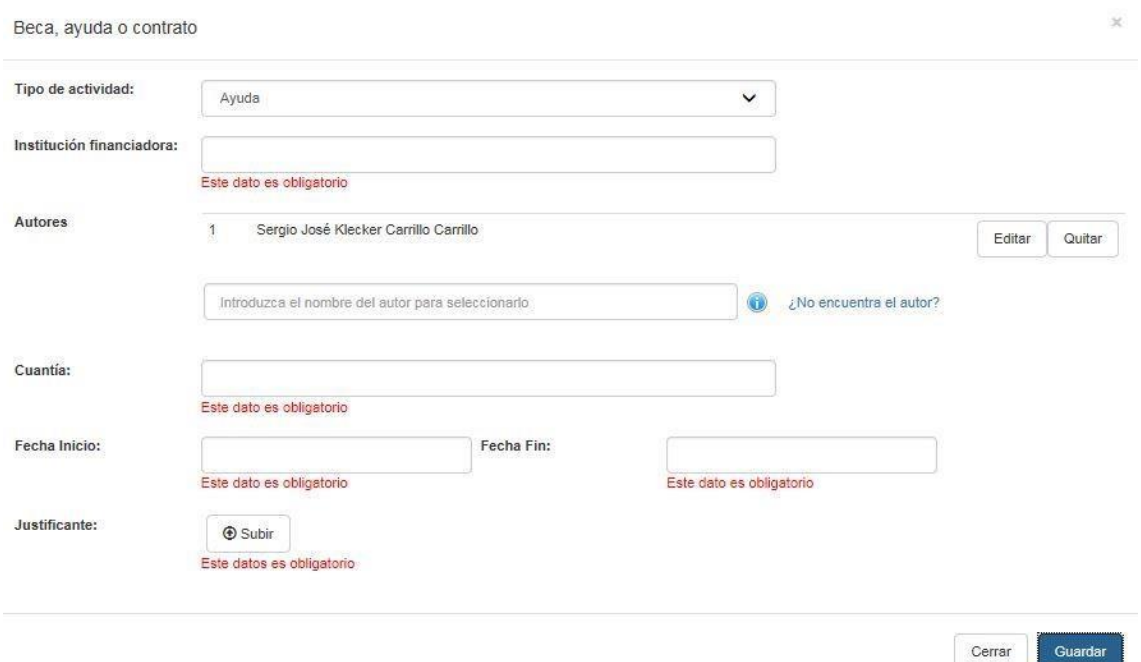

Recuerde que deberá aportar el **justificante** correspondiente de realización de la actividad.

Una vez introducidos todos los datos y pulse el botón guardar, la actividad se guardará y se enviará automáticamente al tutor/director de la tesis para que la valide, y se mostrará en color amarillo, como se ve en la imagen.

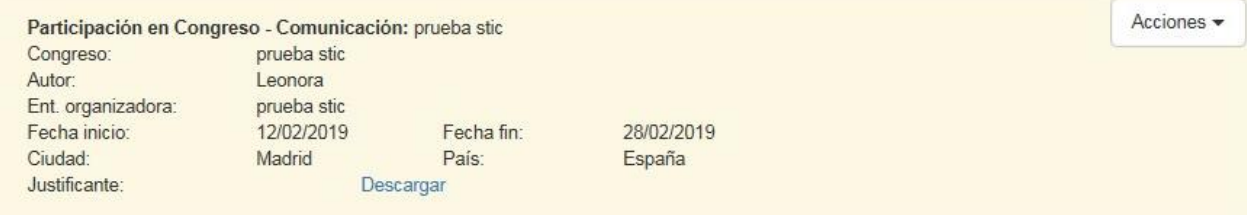

En el caso de que el tutor/director de la tesis le devuelva una actividad para hacer alguna corrección, deberá editarla y enviarla a validar.

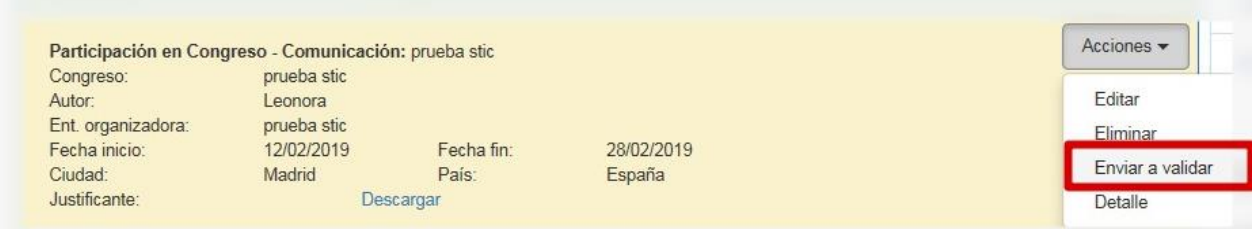

Una vez tutor/director apruebe la actividad quedará de color verde como se muestra en la imagen.

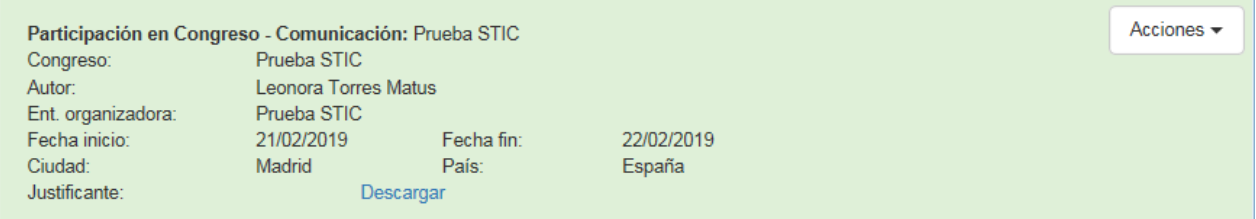

Para editar la información de una actividad ya registrada, pulse **Acciones**, y seguidamente **Editar.** 

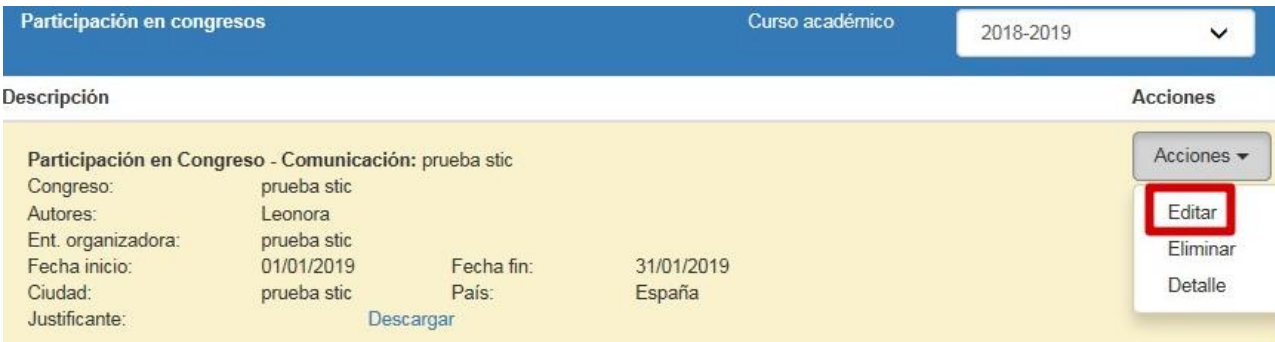

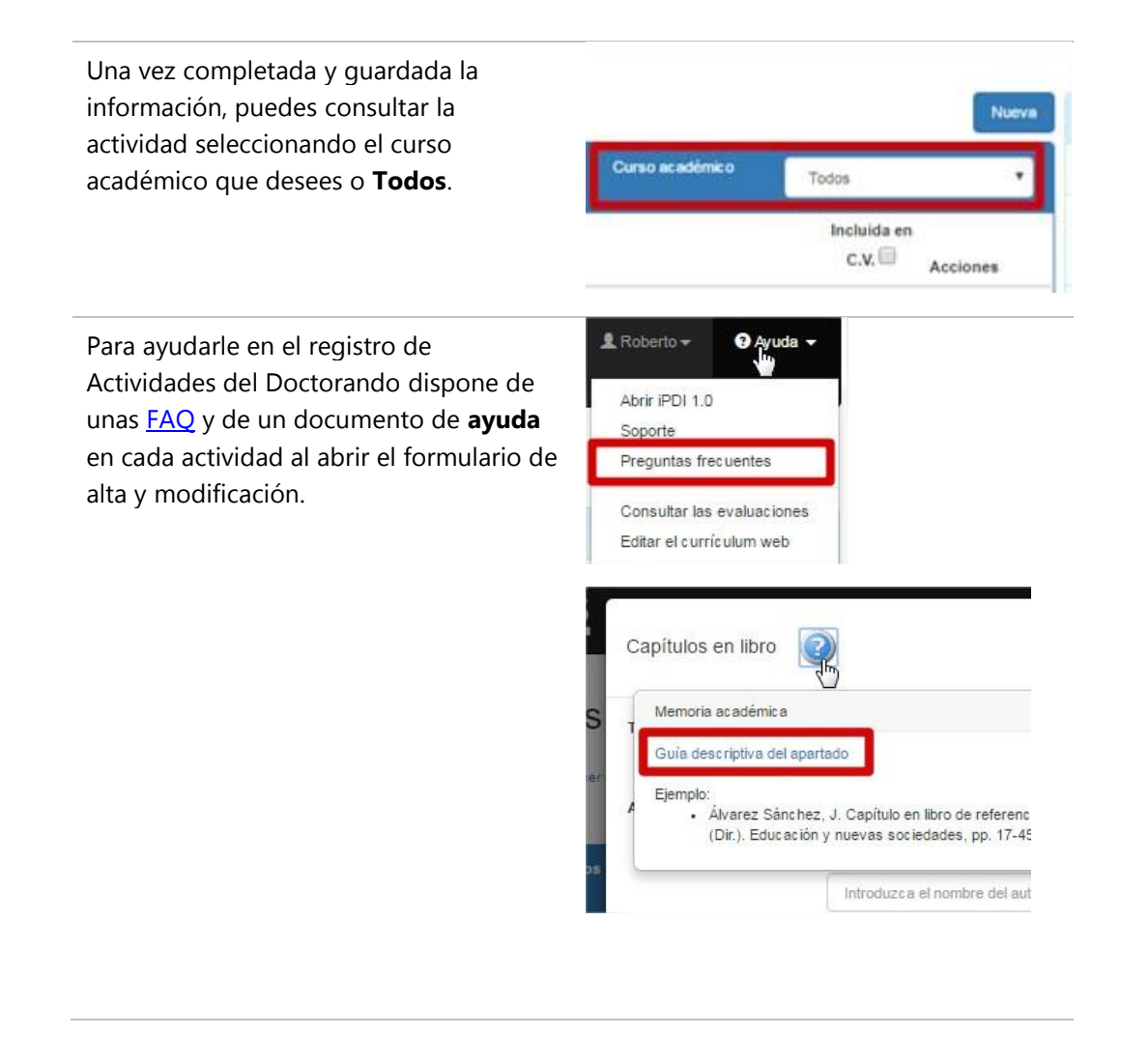

Podrá encontrarla para su revisión de dos formas. Una es accediendo al listado de la actividad como se explica en el apartado Registrar/Modificar datos de Actividades, donde podrá editarla y enviarla a validar. Otra es en el **Centro de Control** donde podrá enviarla a validar.

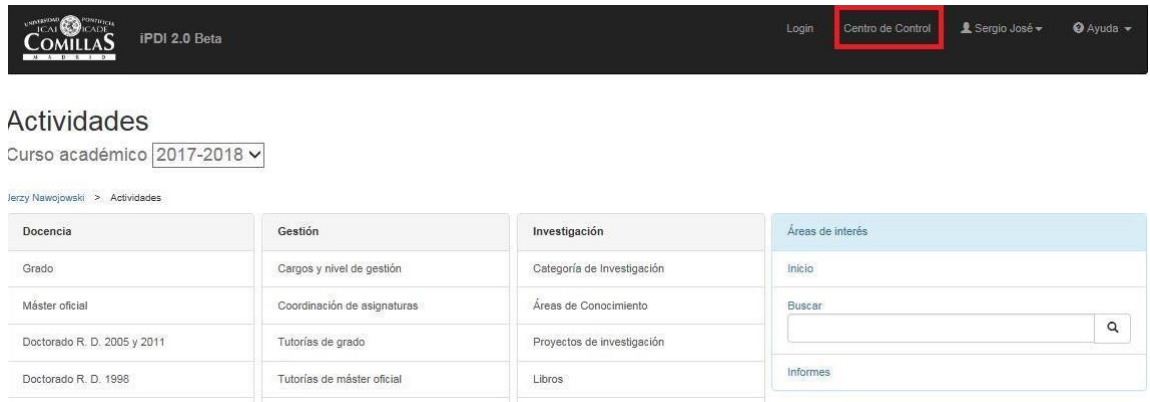

Desde **Centro de Control** nos aparecerán todas las actividades o elementos de trabajo que tengamos pendientes de nuestra revisión.

## Centro de Control

El Centro de Control es el punto desde el que pueden realizarse todas las operaciones relacionadas con los flujos de aprobación de las distintas actividades.

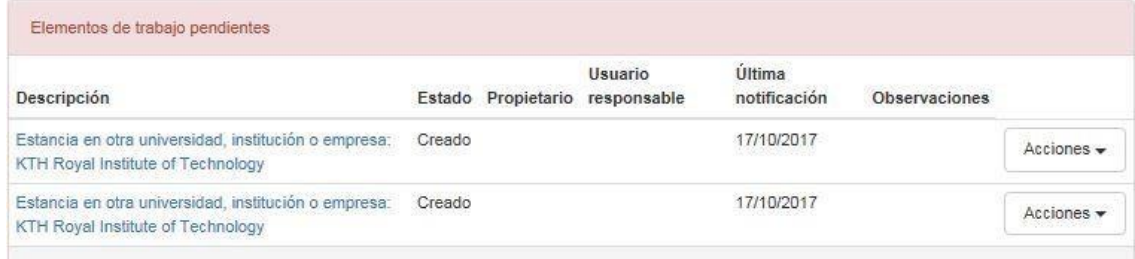

Podremos ver el detalle de la actividad pulsando la **Descripción** de la actividad.

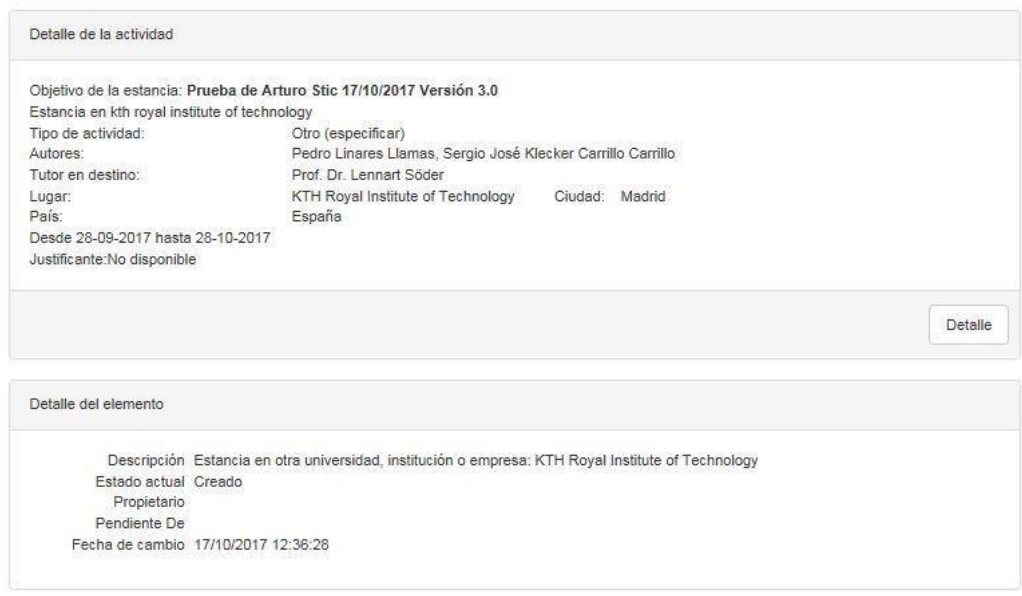

Para editarla deberá acceder a sus actividades. Puede acceder pulsando sobre **Inicio** en áreas de interés y luego sobre **actividades** en elementos relacionados.

### **Informe de actividades validadas de su doctorado**

El sistema permite descargarse un informe, sólo a efectos de valor informativo, que contiene las actividades ya validadas de su doctorado.

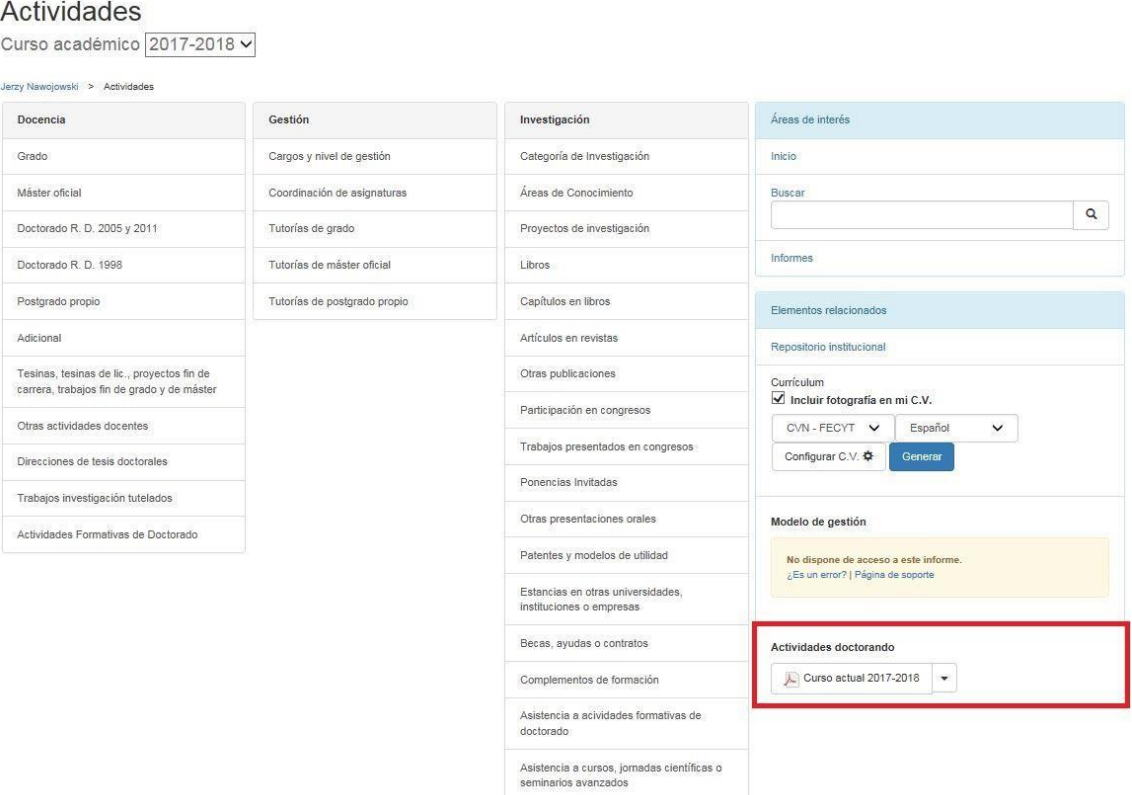

Puede obtener este informe filtrado por curso académico o sin filtro.

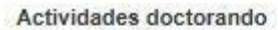

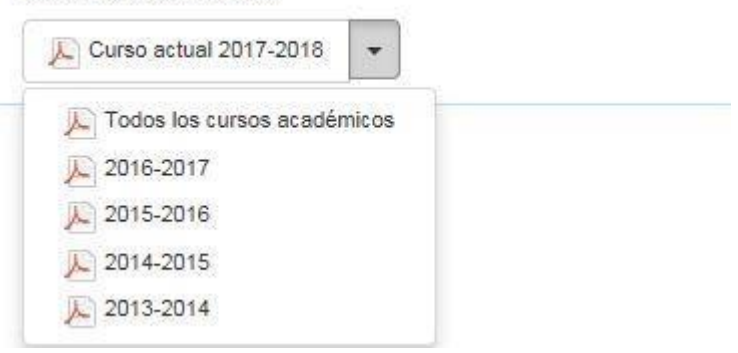

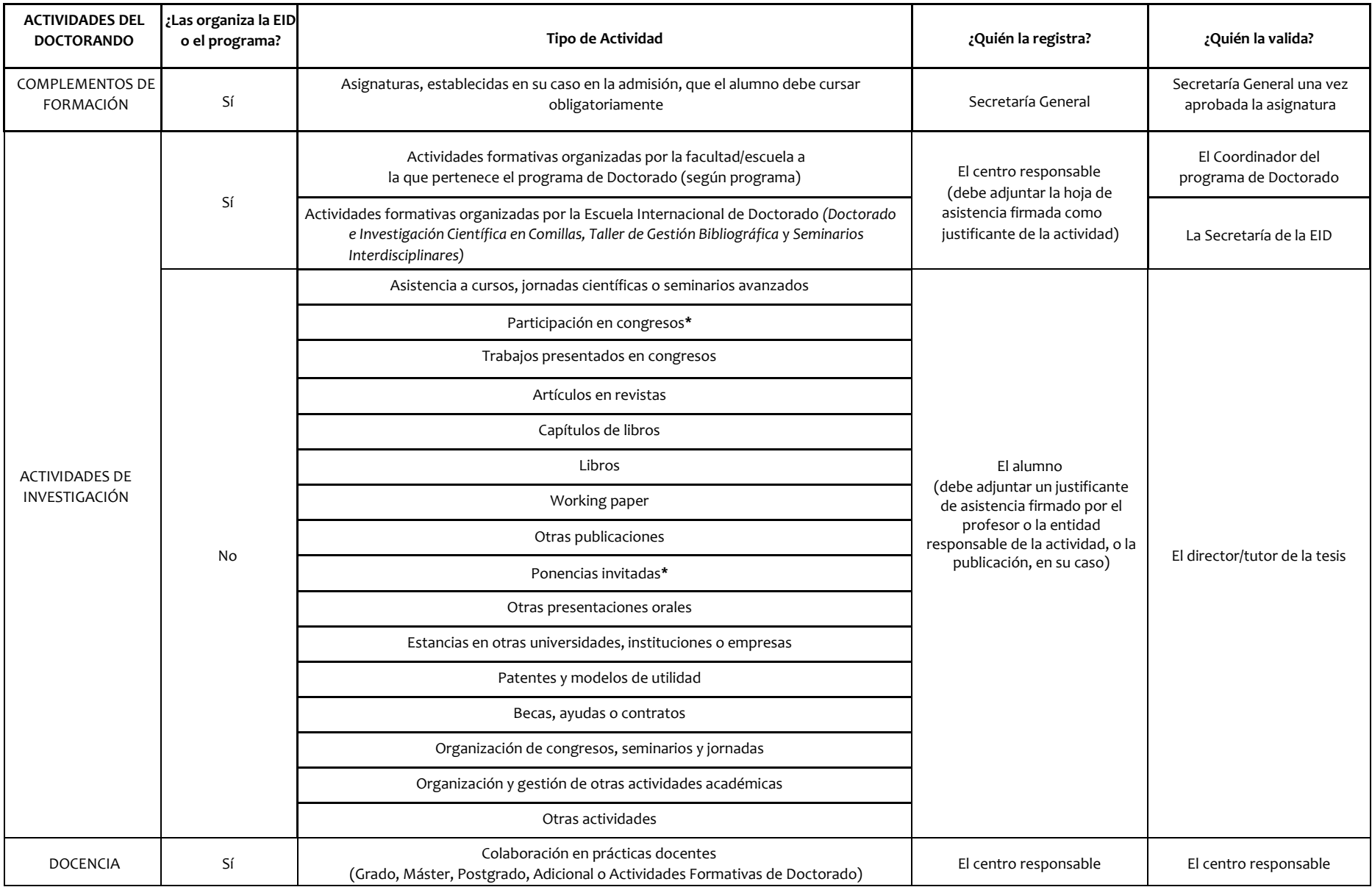

**\*** Los doctorandos que sean profesores deberán registrar las Participaciones en congresos y Ponencias invitadas a través del portal de Movilidad.